**Tech Savvy Seniors**

# Introduction to the Internet Part 3 Intermediate Guide

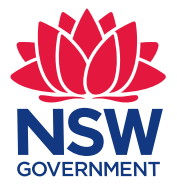

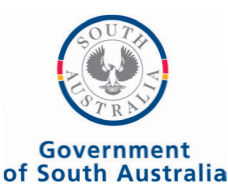

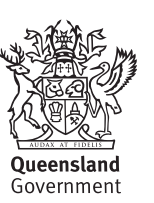

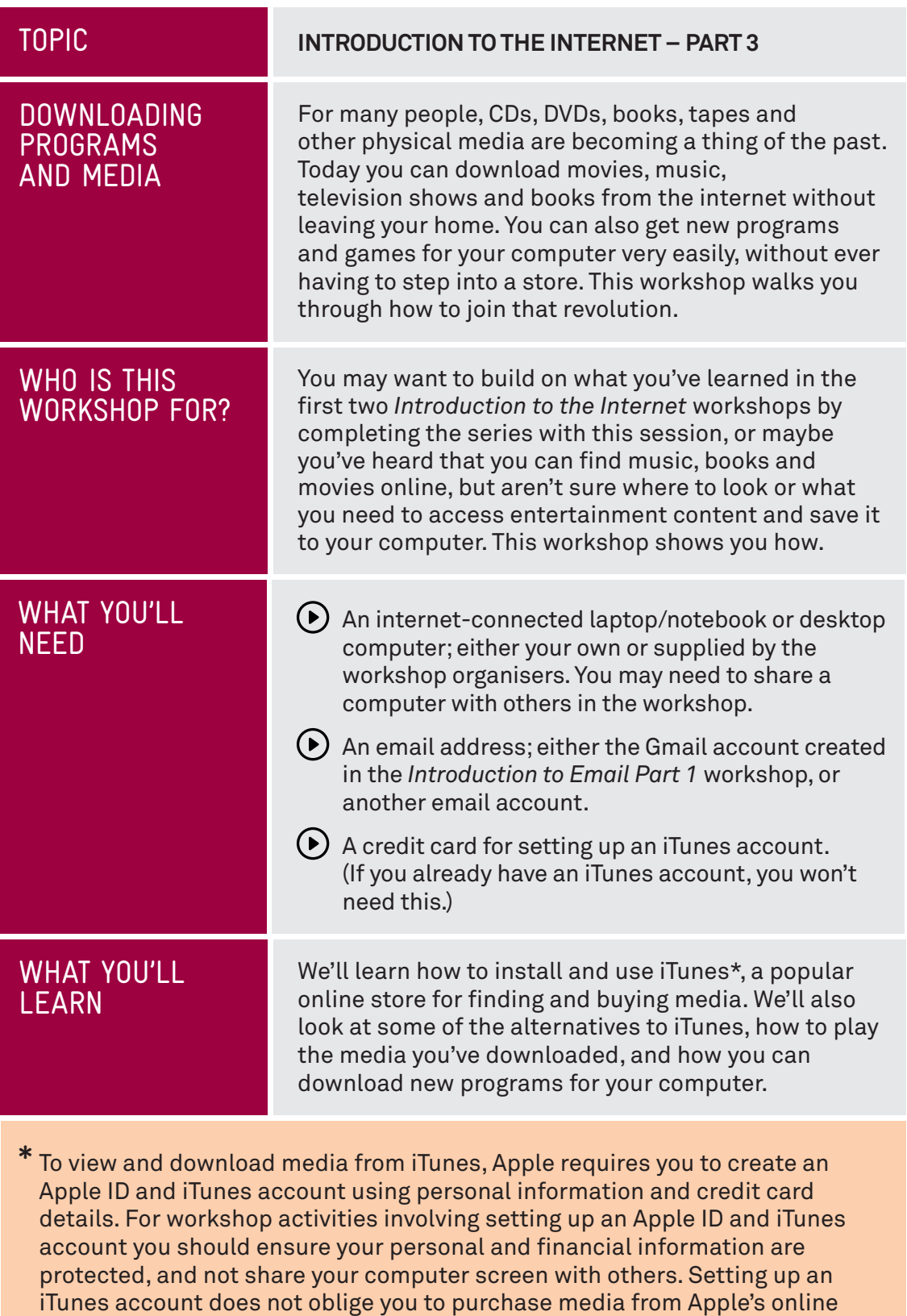

store during the workshop or at any time in the future.

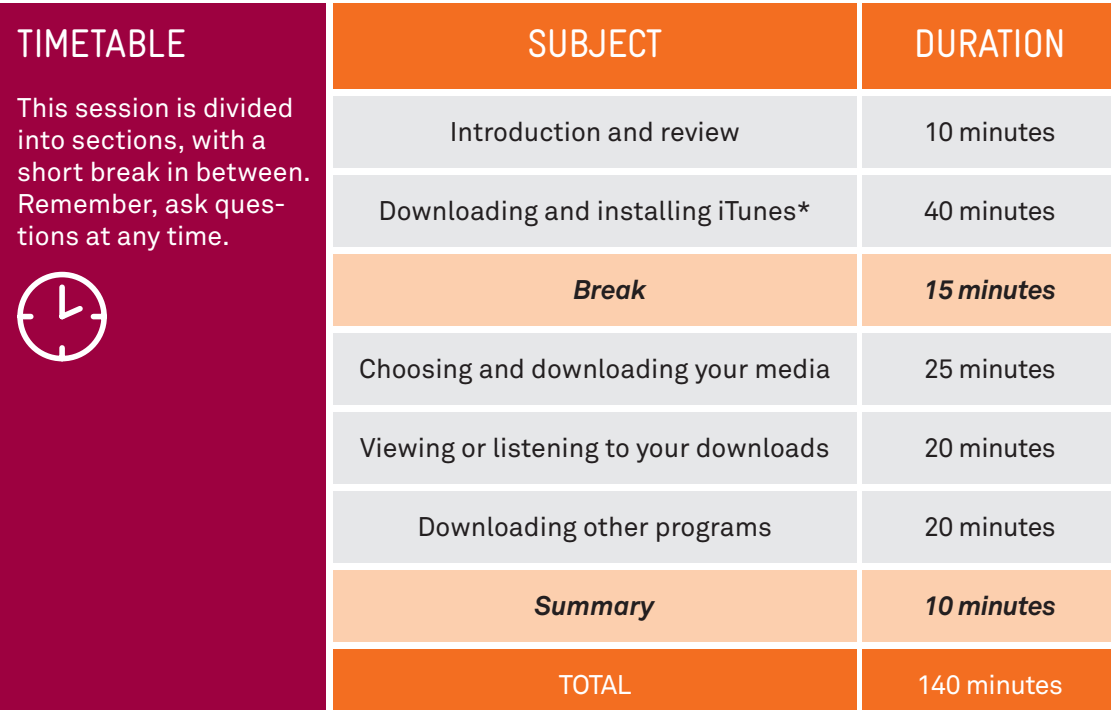

### **SUBJECT**

TIME (B)

### **INTRODUCTION AND REVIEW**

### 10 minutes

## RECAP

If you've attended our previous *Introduction to the Internet* sessions, you should be pretty comfortable with a web browser. In those sessions, we covered:

- $(\bullet)$  What the internet is, and how to connect to it
- $\left(\bullet\right)$  What a web browser is and how to use some of its features like bookmarks and tabs
- $(\bullet)$  How to navigate websites and search the internet
- $\left(\bullet\right)$  How to download programs and files with your computer.

If you have any questions or need a refresher, feel free to ask! Your presenter should be able to quickly go back over some of those earlier lessons.

In our last *Introduction to the Internet* (Part 2) workshop, we took our first look at downloading. This workshop, we're going to take that to the next level. We're going to look at downloading media, including TV shows, movies and books. We'll also go further into installing programs that can add extra capabilities to your computer.

Much of our focus this session will be on **iTunes**\*, a popular service from Apple that lets you download movies and music to your computer. If you have an iPhone (a smartphone), iPad (a tablet) or iPod (a music player), you might already have some familiarity with iTunes. iTunes is designed to work with these products, and can be used to upload media directly to them, but you certainly don't need them to use iTunes.

iTunes is not the only online market for media, of course, and we'll also look some of the alternatives at the end of the session. We'll also take a look at places where you can get new programs for your computer.

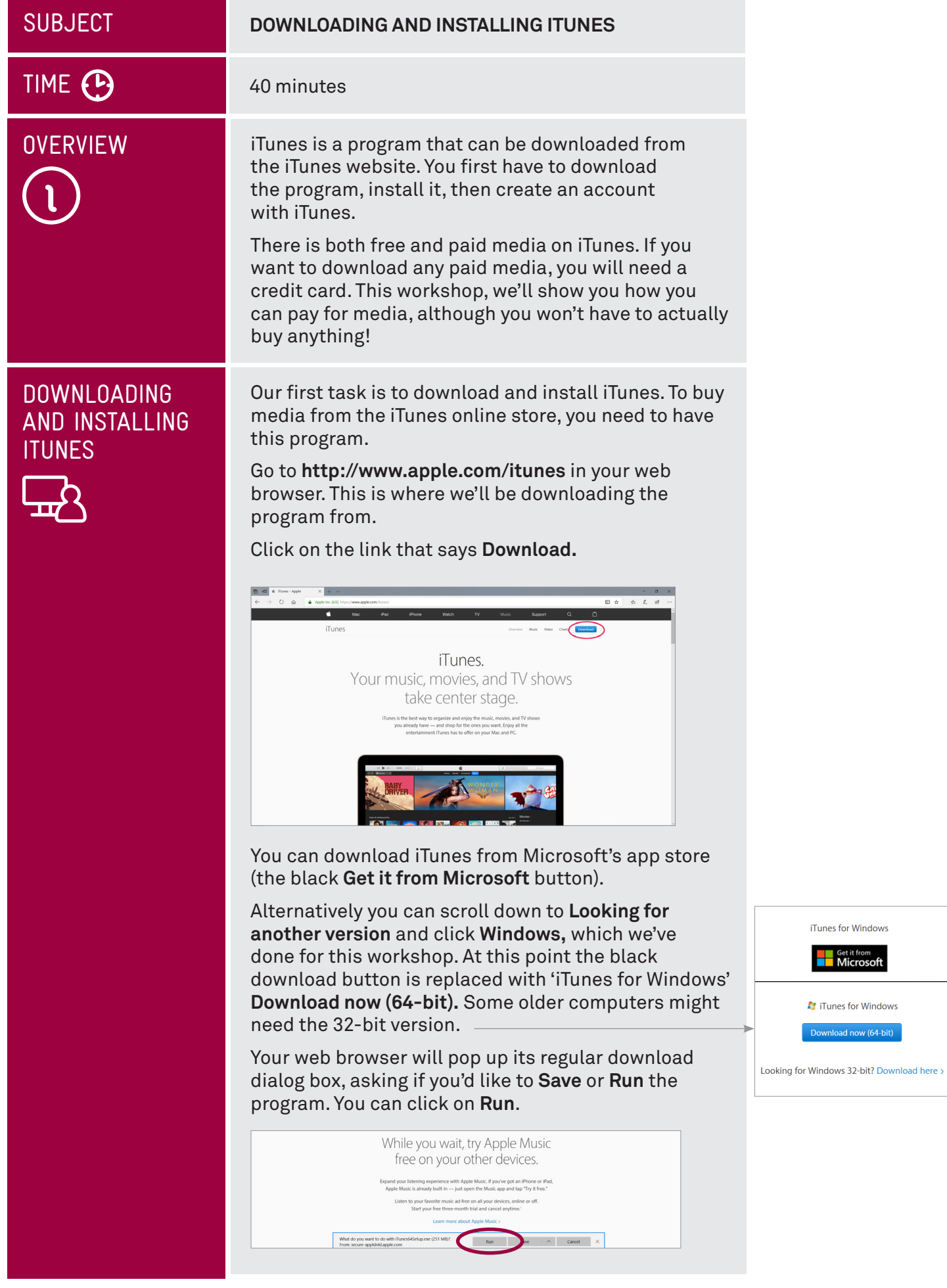

### DOWNLOADING AND INSTALLING ITUNES

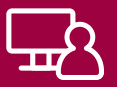

When the download is complete, the iTunes install process will begin. You'll see a page that looks like this:

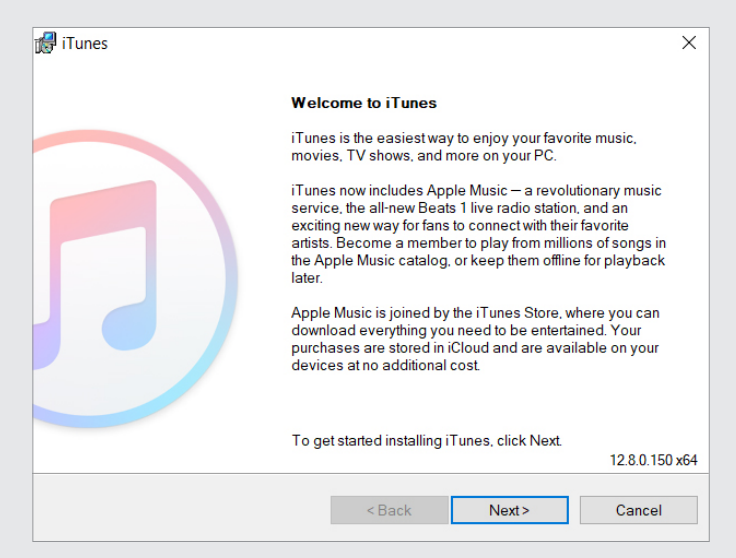

Click **Next**. This takes you to your options.

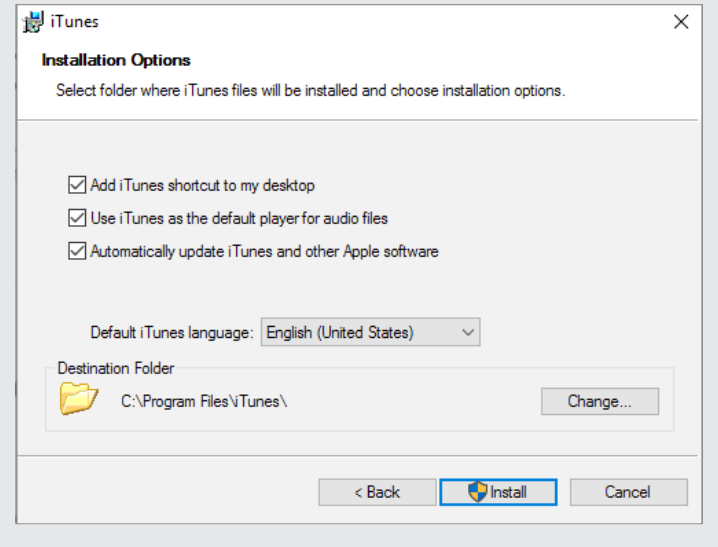

You can leave the default settings as is, and just click Install. One thing you might want to change, however, is the default language, which is **English** (**United States**); you can change it to **English** (**United Kingdom**) if you prefer British spelling.

Depending on the security settings on the computer you're using, you might be asked more than once if you want to let this program install software on your computer. Choose to allow it do so.

### DOWNLOADING AND INSTALLING **ITUNES**

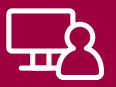

You'll see the install screen, with a progress bar as iTunes is installed.

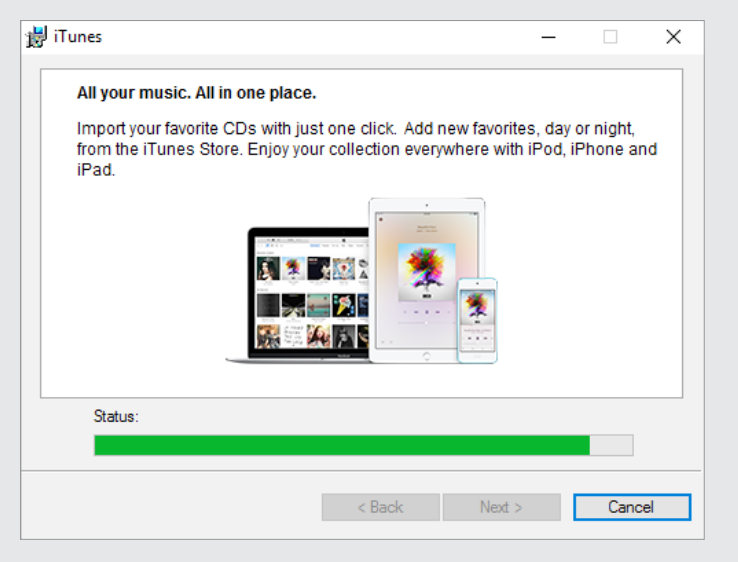

When it's done, you'll see the completion screen. Leave **Open iTunes** checked, click on **Finish**.

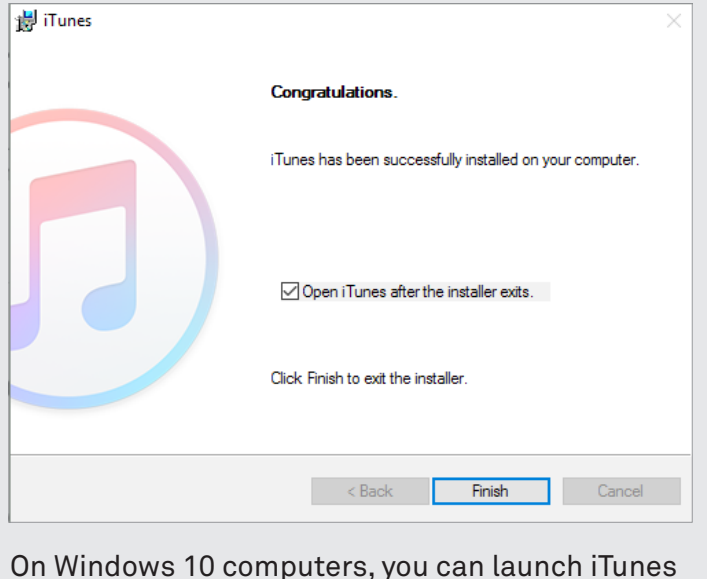

On Windows 10 computers, you can launch iTunes by clicking on the **Windows** icon in the bottom left of the screen, then **All Apps**, then **iTunes**. You can alternatively double-click on the link embedded in your Windows desktop. When the Software License Agreement appears, click **Agree.**

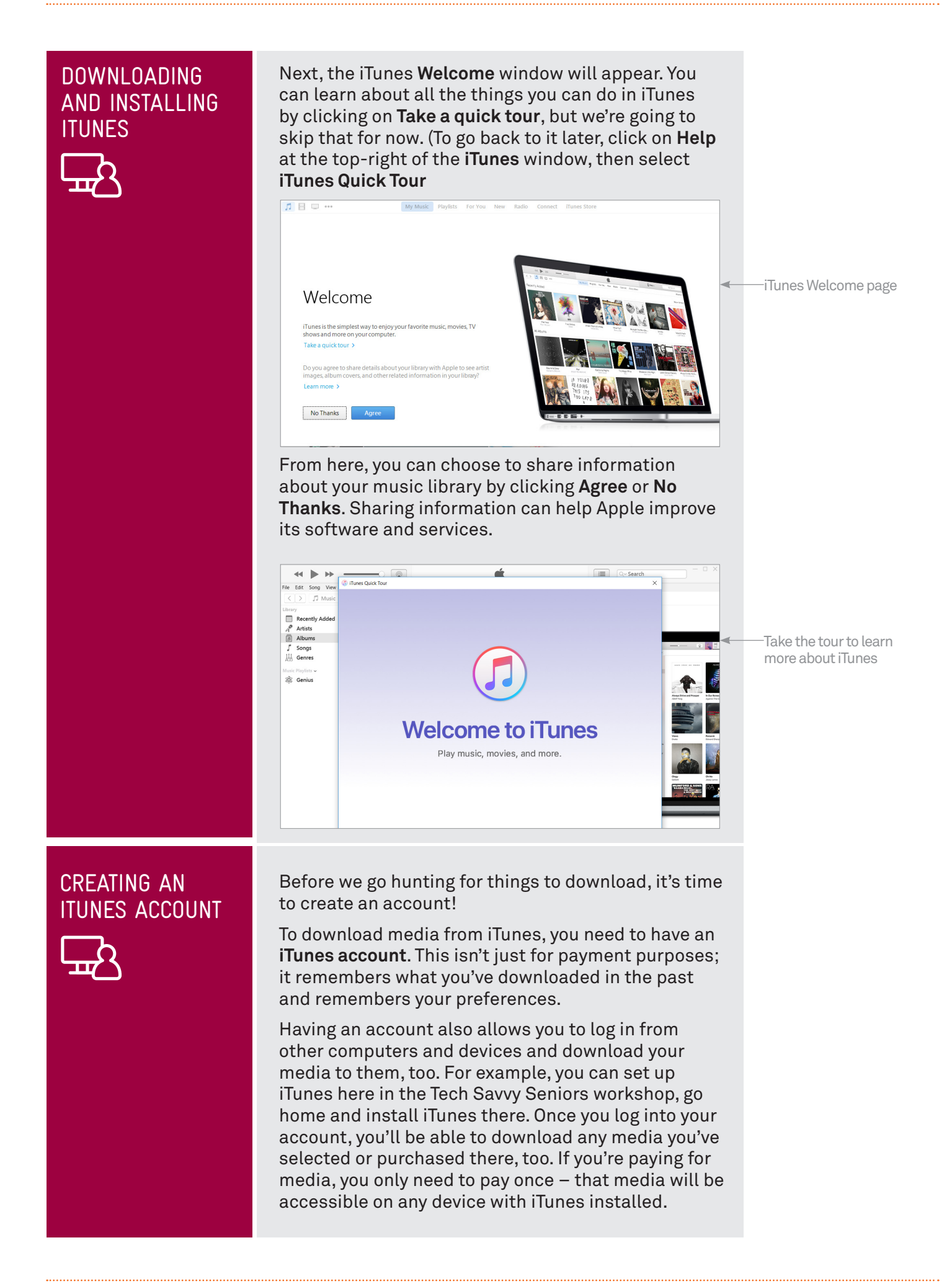

### CREATING AN ITUNES ACCOUNT

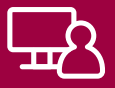

When this workshop is over, you can go home, install iTunes and sign in with the **Apple ID** you've created in the workshop. Everything you've done here will be reflected at home.

A box will appear, into which you can type your email address (which is your Apple ID) and Apple ID password. Since we don't have those yet, click on **Create Apple ID** instead. This is what the account you are creating is called (since it can be used for other Apple products as well).

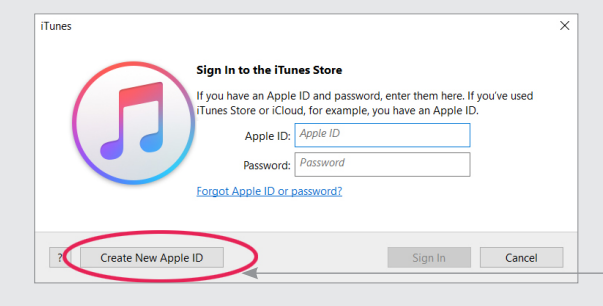

Set up an iTunes account by creating an Apple ID

Now you'll see a 'Welcome to the iTunes Store' window. Have a quick read, then click **Continue**.

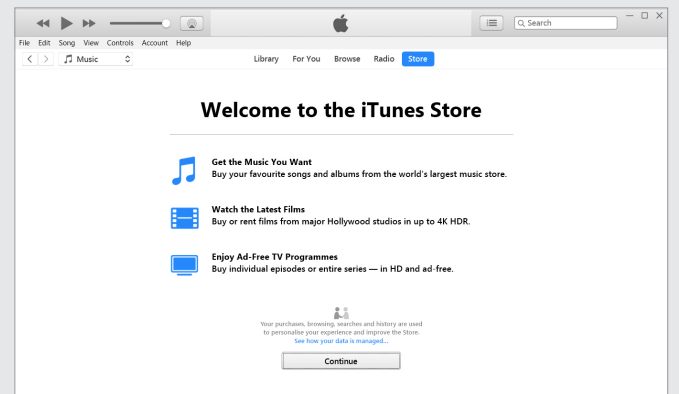

On the next page, you have to enter your details:

First your **email address**, which is also your Apple ID.

**Then a password** for the Apple ID (which you have to confirm in a second box). It has to be at least eight characters long and include both a number and at least one upper-case letter, otherwise it will be rejected. Remember to take a note of it!

 $\bigodot$  Next, choose Australia as your country, tick the Terms and Conditions box and then click Continue. Then enter your title, name and date of birth.

Next we have security questions. These are additional questions that will be used if a special security check is ever required. Click on the selection box, then select a question from the list. After that, type your answer into the field.

### CREATING AN ITUNES ACCOUNT

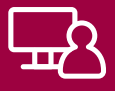

Now scroll to the bottom of the window.

You can also choose to uncheck the boxes for receiving emails from Apple if you don't want to then click **Continue.**

Now you'll be asked for financial information. You need a credit card to purchase items on iTunes\*. You can enter your card type, number, expiry date, security number (for most cards, that's the 3-digit number of the back of the card) and your billing details. Whenever you buy something, your card will automatically be charged. Enter:

- $\odot$  Your credit card type
- Number, expiry and security code
- $\left(\bullet\right)$  Your billing address and information
- Click **Continue** when you're done.

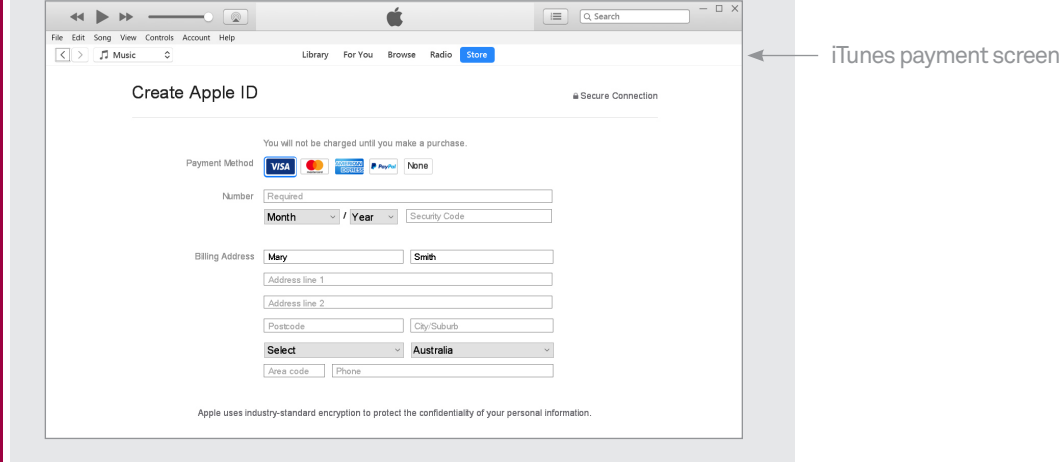

For the last step, Apple emails you a confirmation code. You need to check your inbox for that email and then come back to iTunes, enter the code and click **Verify.**

You'll now see the iTunes login screen again with your email address already filled in. Just type in your iTunes password that we created earlier and click **OK.**

The confirmation window will now say 'Apple ID Completed' and you can click **Continue** to start using iTunes.

\* When entering personal and credit card information for the purpose of the **Creating an iTunes Account** activity, take care to protect your personal and financial details and do not share your computer screen with other participants. Remember, you are not required to take part in this activity, nor are you required to purchase media from Apple's online store during the workshop or at any time in the future.

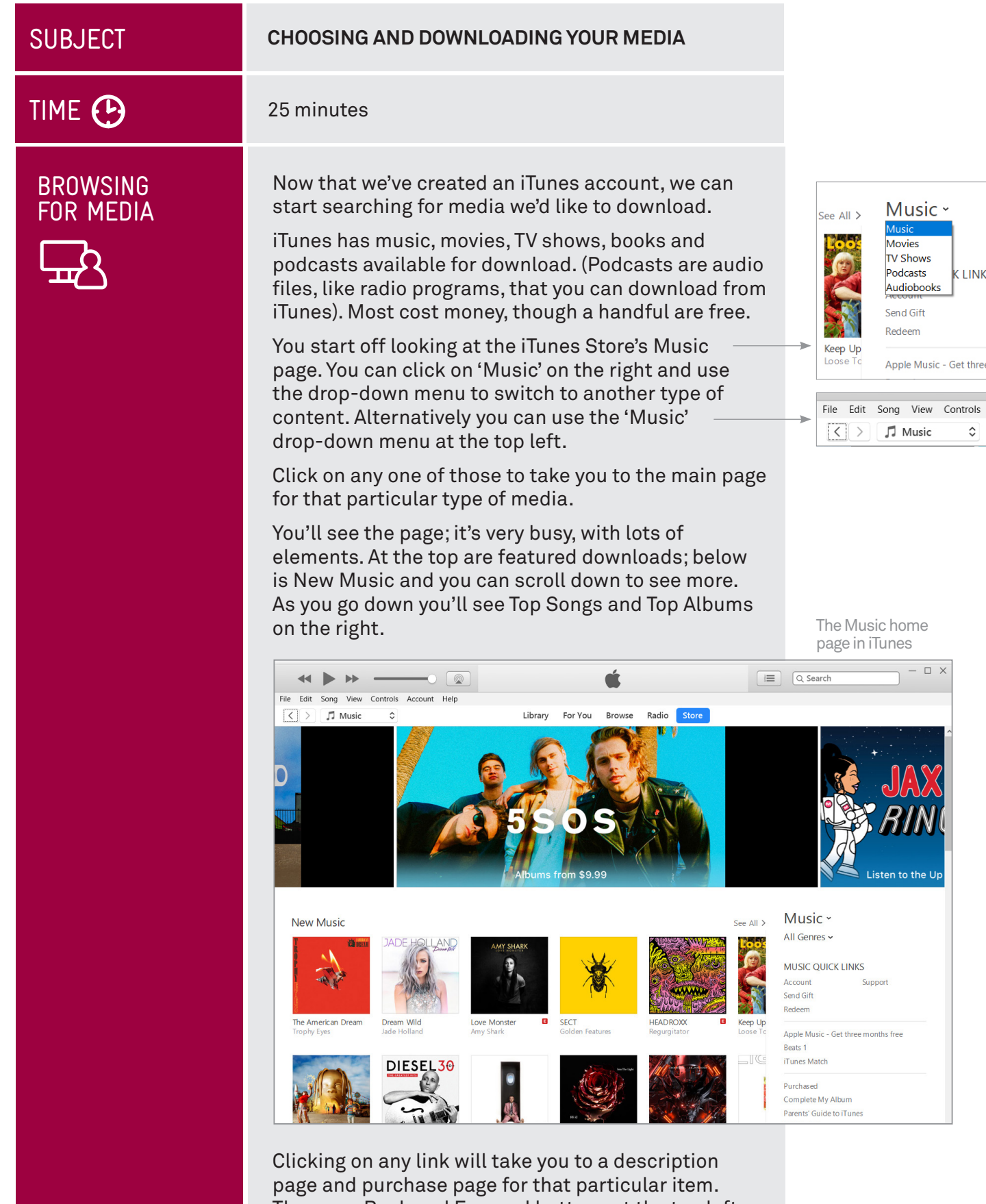

There are Back and Forward buttons at the top left (next to the drop-down menu), like a web browser.

.<br>K links

 $\hat{\cdot}$ 

Music

 $\Box$   $\times$ 

to the Up

### BROWSING FOR MEDIA

But what if it has nothing you like? Well, you can filter it down to just the music genres you like. On the right-hand side of the page, you'll see a **Music** link**.**  Click on **All Genres**. A drop-down list of genres will appear. Find one you like and click on it. Let's say **Classical**.

Now the main page will show only classical music. Find any one you think is interesting and click on it. Don't worry – you won't be charged. That only happens when you click on a **Price** button. If you click on an album name, or the artist, it will show details of the album and the song within it.

From the album page, if you click on the name of an artist, it will show you all the albums and songs by that artist. Each will have a little **Price** button next to it. You can purchase entire albums or individual songs, as you please.

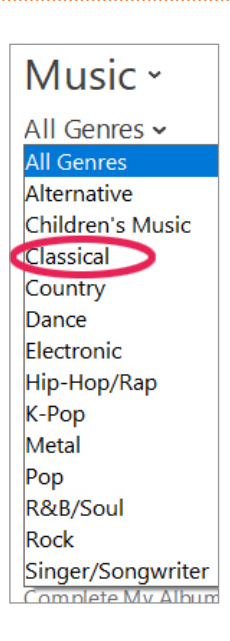

Search Results page for 'Mozart', showing Albums, and Songs

 $\Box$   $\times$ **K > + - 00** Ć  $\equiv$  Q mozart File Edit Song View Controls Account Help  $\langle \ \rangle$   $\sqrt{ }$  Music Library For You Browse Radio Store  $\ddot{\phantom{0}}$ Showing results for "mozart" Albums  $All$ Albums Sonas Music Videos Mozart Audiobooks Mozart **Dodcaste** Ultimate Mozart: The<br>Essential Masterpieces<br>Academy of St. Marti Movies Mozart Chambe<br>Music Symphoni 24 Ho<br>Music Study: Be TV Show  $$19.99$  v  $$9.99$   $\sim$  $516.99 $9.99$  v  $$9.99$  v  $$11.99$   $\sim$ Songs See All  $>$ ARTISTS AND MORE ALBUM ARTIST PRICE NAME TIME POPULARITY Wolfgang Amadeus Mozart > Symphony No. 40 in<br>Common, K550 (Allegro... Wolfgang<br>Amadeus Mozart Call of Duty Black  $8:36$  $$1.69$   $\sim$ Ops II (Original...<br>A State of Trance<br>550<br>Classical Music for Mozart Festival Orchestra >  $\frac{1}{\sqrt{2}}$  Mozart  $$1.69$   $\sim$ Mat Zo & ARTY  $3:37$   $\blacksquare$  $\overline{2}$ Concerto in C Major for Mozart Festival<br>Filte, Harp and... Corchestra, Peter,  $$1.69$   $\sim$  The Mozart Effect >  $8:39$   $\blacksquare$  $\overline{\mathbf{3}}$ Orchestra, Peter... Meditation and, Aniunabeats, Vol. 9 Mozart  $5:23$  $$2.19$   $\sim$ Mozart SpA >  $\overline{A}$ Mat Zo & ARTY (Bonus Track... Serenade No. 13 In G<br>Major, K. 525, "Eine...<br>Serenade No. 10 In B-flat<br>Major, K. 361 "Gran... The 50 Greatest London  $5:51$   $\blacksquare$  $$1.69$   $\sim$  $\mathcal{L}_{\mathcal{L}}$ Sleeping Mozart Relaxing Baby ><br>New Age Philharmonic. es of Classical... Willy Schnell, Lajos<br>Lencses, Franz... 111 Classical  $51.69 - 6$  $6\overline{6}$ TTT Classical<br>Masterpieces  $5:29$ Major, K. 361 "Gran...<br>
Let the Music Move Me<br>
(Funk Instrumental Remix)<br>
Die Marriage of Figaro<br>
Overture Lencses, Franz...<br>Master Freez &<br>Wolfgang...  $51.69 -$  $\mathcal{T}$ Dirty House Funk  $5:19$ Master Freez &<br>Wolfgang...<br>Australian Opera<br>and Ballet... Mozart: The<br>Marriage of Figar...<br>Cream Ibiza - $\overline{\mathbf{8}}$  $4:13$   $\blacksquare$  $$2.19$   $\sim$ 

Let's filter it down a bit. We just want music from Mozart, so under the filter options on the right, click on **Songs**. Now you'll see the individual songs relating to the search. Hold the mouse over the name of the song and a blue Play button will appear on the left. Click it to hear a preview of the track. You could also just click on the **price** button to purchase it with the credit card details you've entered.

SEARCHING FOR MEDIA

### LET'S DOWNLOAD SOMETHING!

Now we'll try actually downloading something to iTunes. We'll grab something free. Click on Music on the right and choose Podcasts from the drop-down menu. Pick a podcast that takes your fancy. It doesn't matter which one. If the subject matter interests you, click on it.

This will take you to that podcast's page, with a list of episodes. If it's a free podcast, each episode will have a **Get** button next to it. You can click on the name of an individual episode to bring up a pop-up description of that episode if you want.

a paid item of media.)

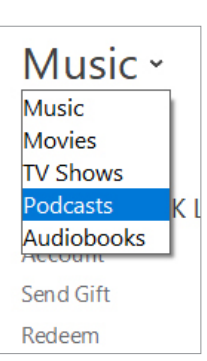

The drop-down menu on the right reveals more media options, such as podcasts

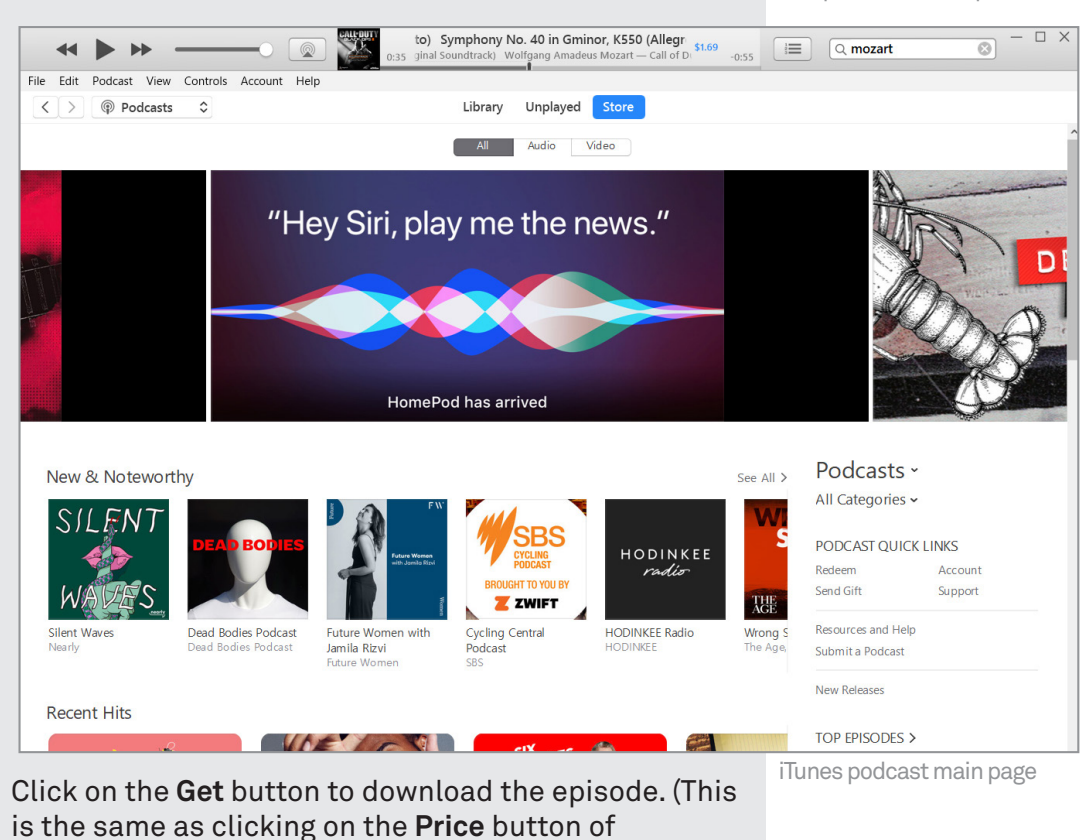

Introduction to the Internet - Part 3 Page 13

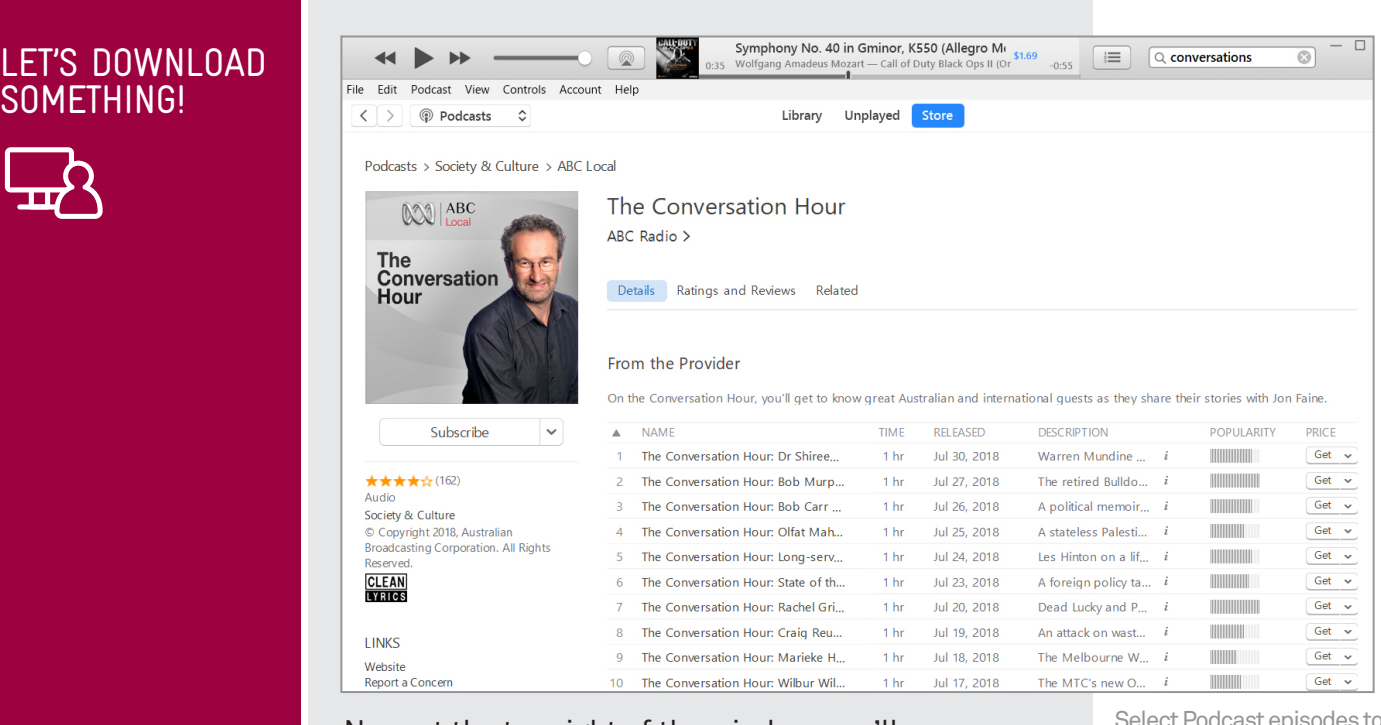

Now, at the top right of the window, you'll see a downloading icon at the top right. Click on it to see more details.

When the download is complete, the pop-up will disappear, and you'll be able to play your media. Alternatively you can click play on any podcast and it will play as it downloads.

Note that podcasts also have a special button, just under the main podcast image – a **Subscribe** button. If you want, you can click on this. If you do, iTunes will automatically download every episode of that podcast as it becomes available.

#### Select Podcast episodes to download, or Subscribe to download them all

### $\circledcirc$  -  $\Box$  x  $\overline{\bigcap_{\alpha}}$ The Conversation Hour: Dr Shireen Morri<br>Warren Mundine and the Dirty Rascal's /<br>The Conversation Hour<br>23.9 MB - Done Simultaneous Downloads

A notification box indicates your podcast is downloading

### Internet Radio

If you click on the drop-down menu at top left and select Music, then to the right you'll see Library, For You, Browse, Radio and Store. Radio opens up Internet Radio which are literally radio stations that are broadcast over the internet. Unfortunately most Stations are only available if you sign up for the paid Apple Music service. You can still click on Beats 1 and listen for free, it will start playing from your computer. A few local radio stations are available too, such as ABC radio so you can tune into your favourite news and broadcasts from home via the internet, regardless of where you are in the world.

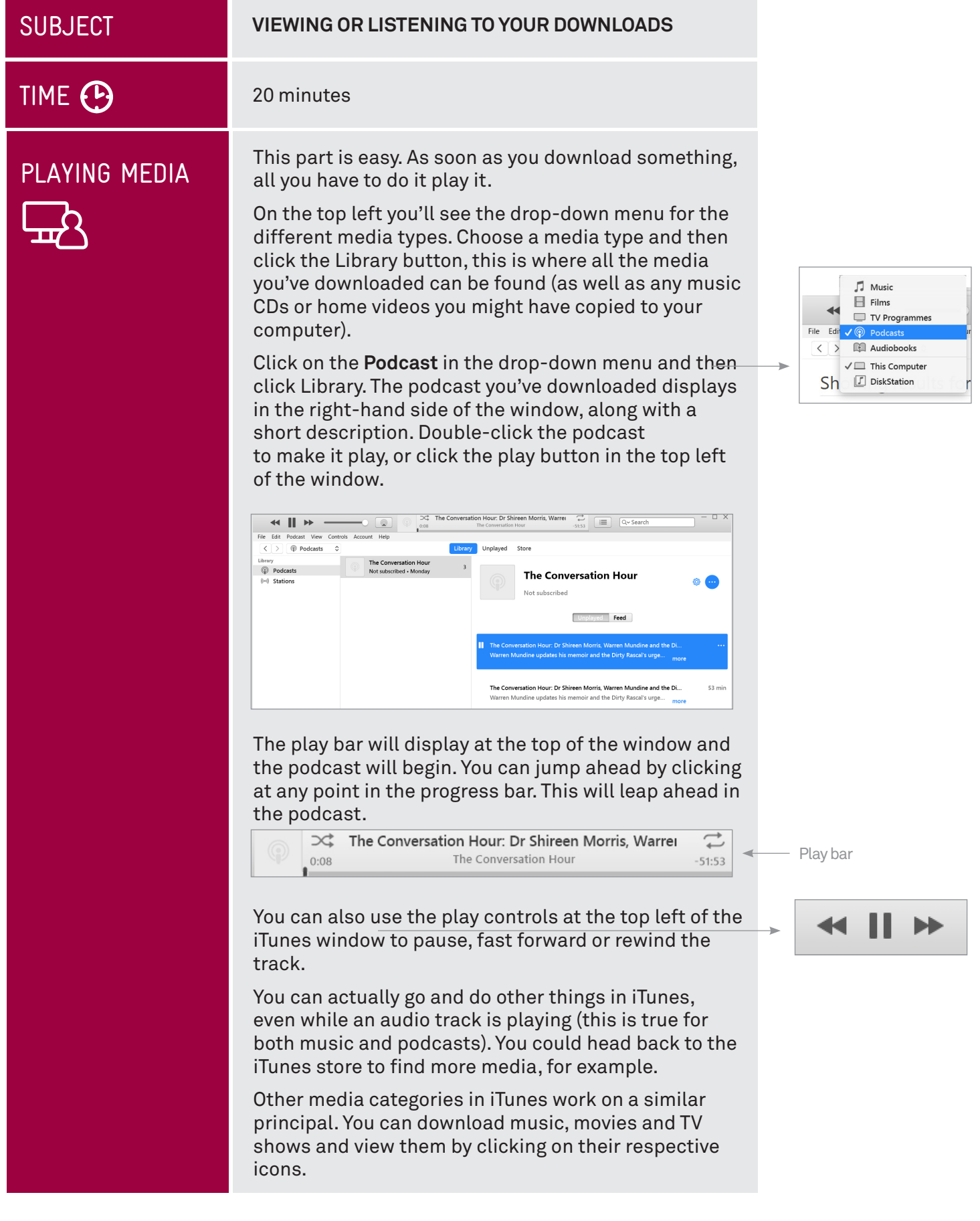

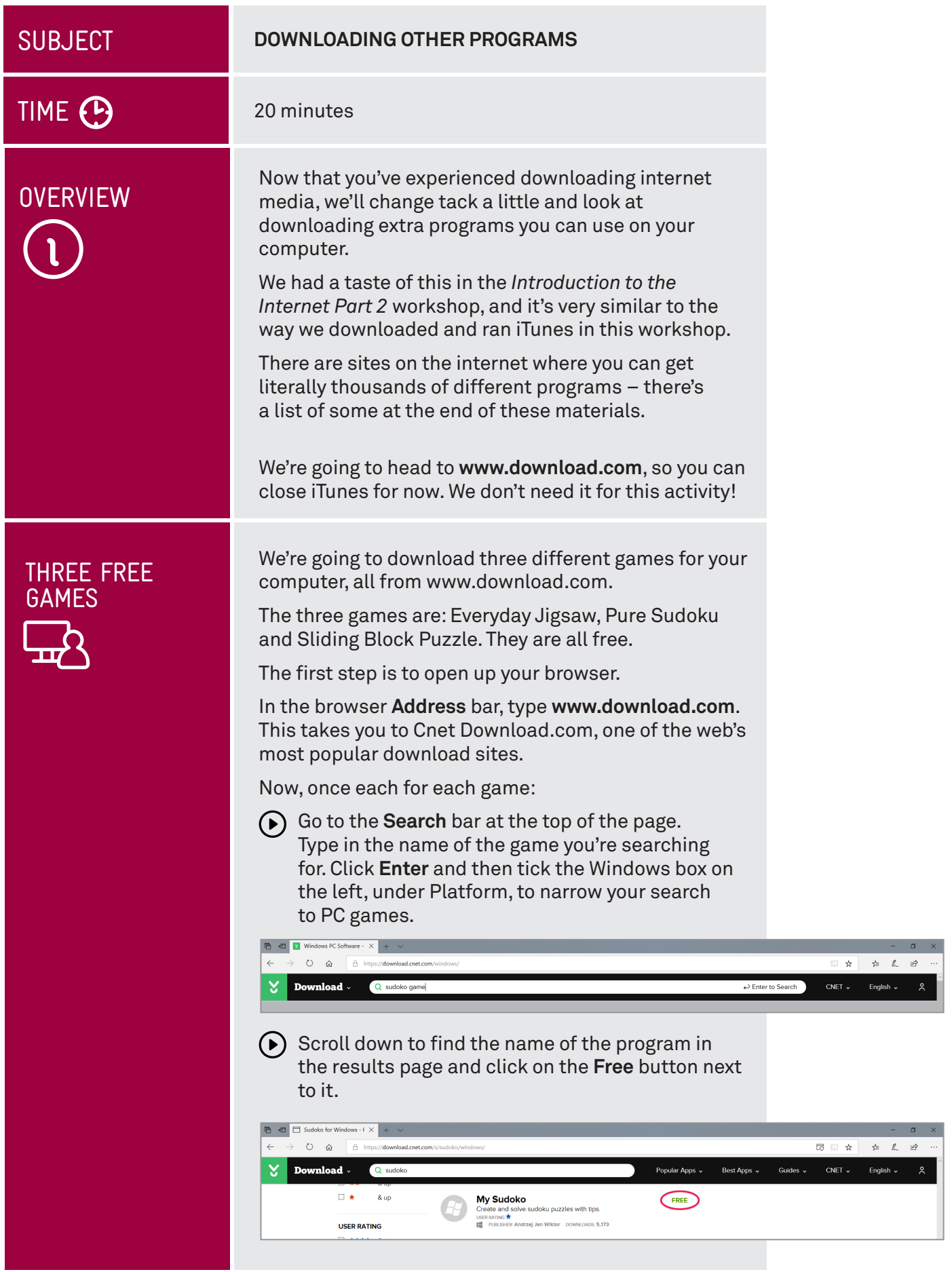

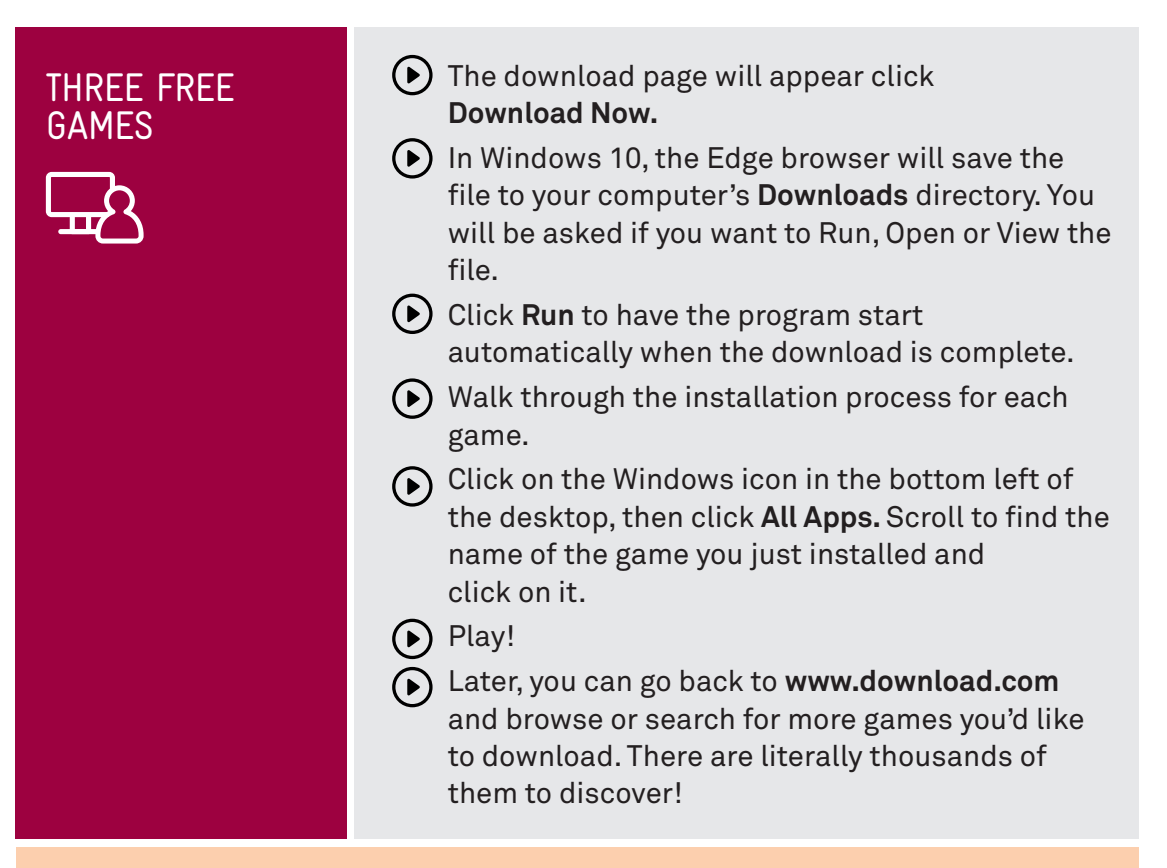

### Shareware and Trialware

**Shareware** and **Trialware** are terms you might come across when you're downloading new software for your computer. They refer to commercial programs that you can download and run on a trial basis, and you can unlock the full program by paying for it. With **shareware**, it's often the case that some crucial function or feature is missing, and you'll only unlock it when you pay for the full license. With **trialware**, the program is fully functional, but will cease to function after a certain period of use.

There's a third type of downloadable program as well: **Freeware**. That's software that is simply free to use and own.

### SUMMARY

Well done, you've finished our *Introduction to the Internet* series! By now you<br>should be a master of the web browser and fullv capable of accessing much ( should be a master of the web browser and fully capable of accessing much of what the internet has to offer.

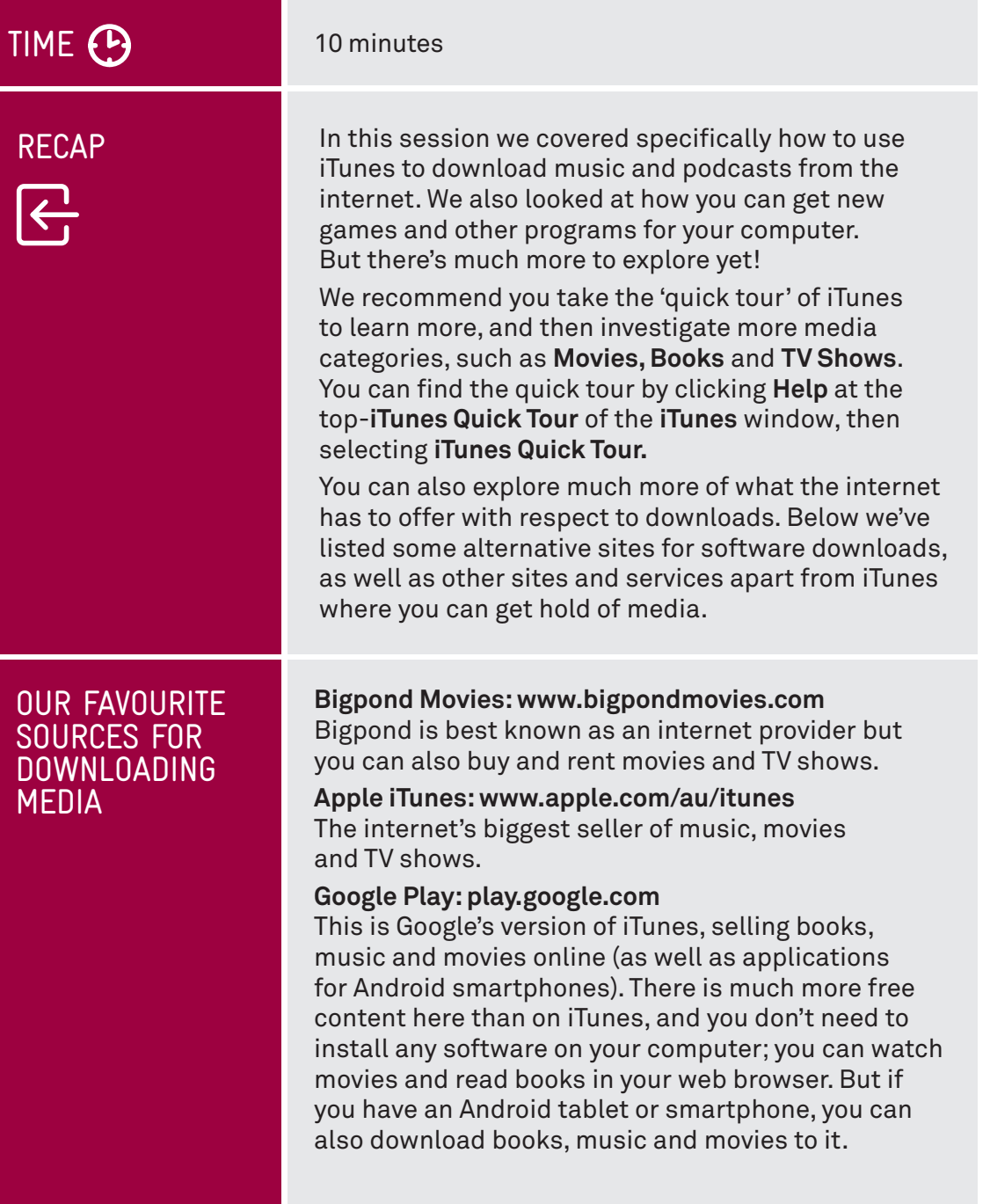

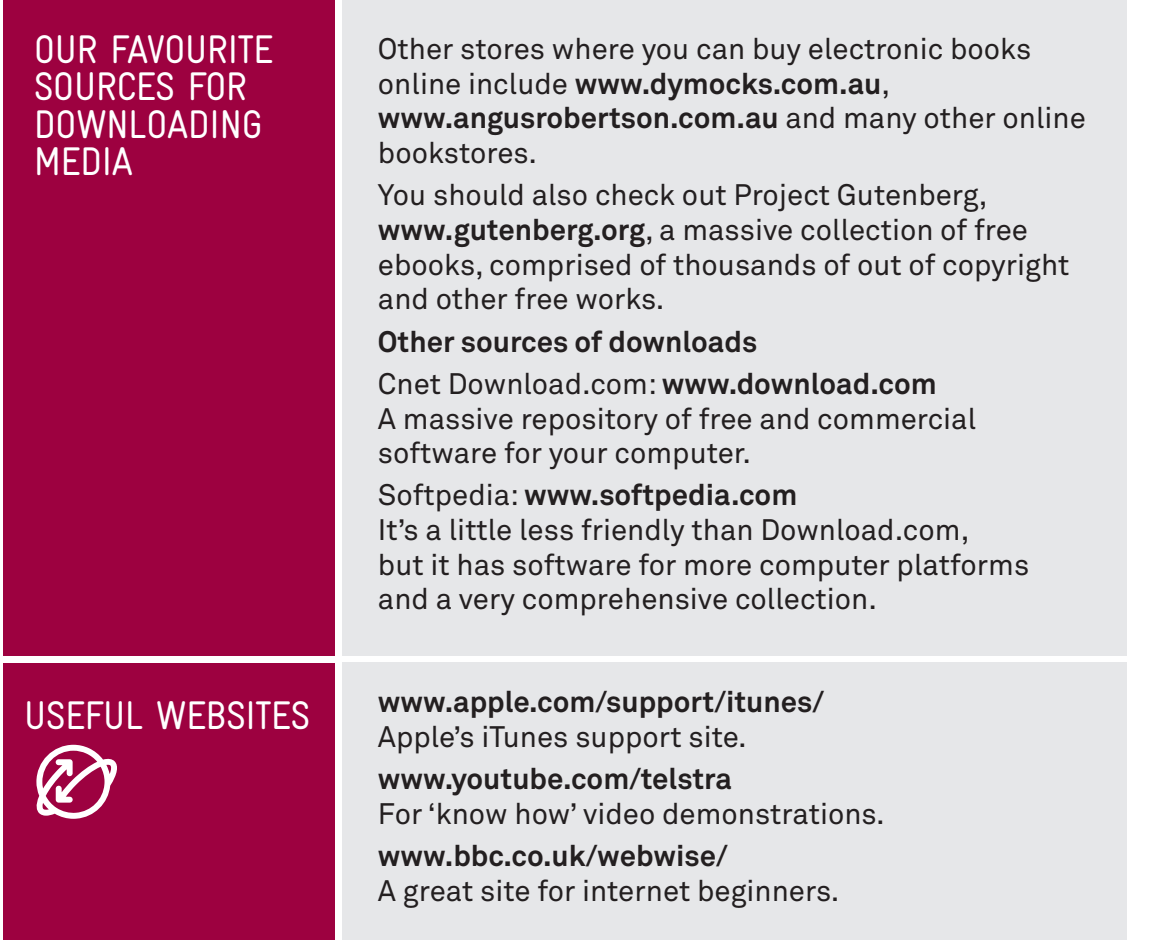

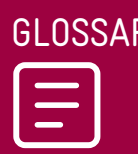

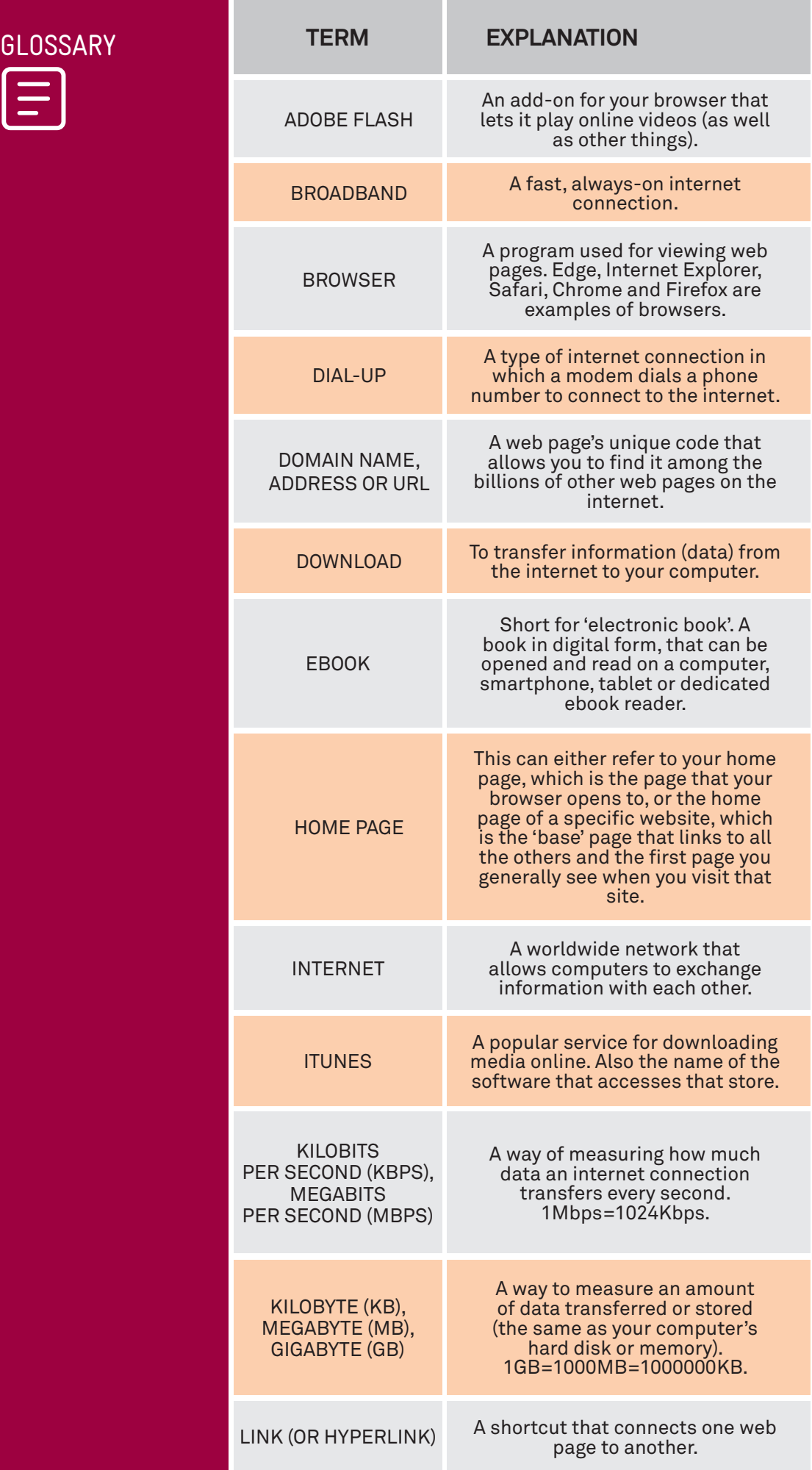

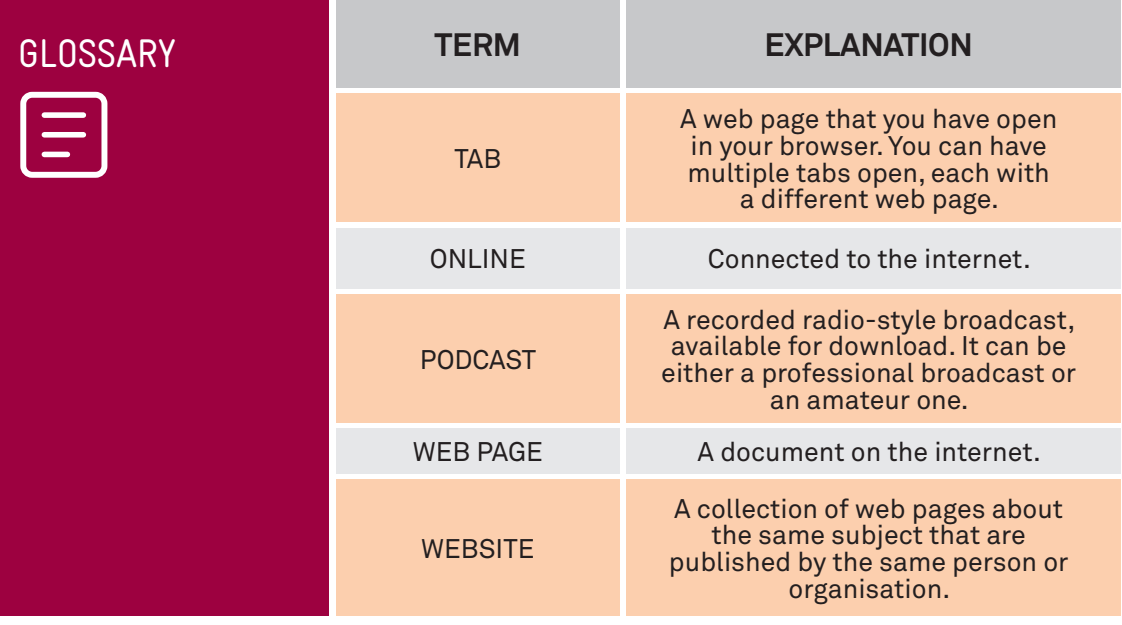

### DISCLAIMER

The information contained in this publication and any accompanying materials is strictly for educational and informational purposes. The publication and any accompanying materials do not constitute the promotion, endorsement or approval of any product or service referred to, shown or demonstrated in the publication and any accompanying materials.

The publication and any accompanying materials are designed to be used as an initial reference only. They are not intended to be a comprehensive guide or to apply in all situations.

Reasonable endeavours have been made to ensure that information appearing in this publication and any accompanying materials was correct at the time of production. However, the authors, producers and presenters of this publication and any accompanying materials (the Relevant Persons)\* make no representation or warranty as to the accuracy, reliability, completeness or currency of the information in this publication and any accompanying materials.

The information and any advice provided in this publication and any accompanying materials is provided solely on the basis that the audience will be responsible for making their own assessment of the matters discussed herein and are advised to verify all relevant representations, statements and information.

\* The Relevant Persons:

- exclude, to the maximum extent permitted by law, all express or implied warranties of any kind in relation to any information in this publication and any accompanying materials;
- are under no obligation to update any information in this publication and any accompanying materials or correct any inaccuracy on this publication and any accompanying materials which may become apparent at a later time; and
- reserve the right, in their absolute discretion, to delete, alter or move the publication (and any accompanying materials) and any of the contents therein (including the terms and conditions of this disclaimer) at any time without notice.

\* The Relevant Persons include any individual, company, partnership or government department involved in the making of the publication and their respective officers. employees and agents.

### TRADEMARK NOTICE

All product names or websites referred to in this instructional publication may be the trademarks of third parties.

### INTELLECTUAL PROPERTY NOTICE AND DISCLAIMER

Copyright© Telstra Corporation Limited (ABN 33 051 775 556). All rights reserved. Third party copyright and trademarks reproduced with consent by Telstra Corporation Limited (ABN 33 051 775 556). The material is protected by copyright under the laws of Australia and, through international treaties, other countries. No part of these materials may be released, distributed, reproduced, copied, stored, or transmitted in any form or by any means whether electronic, mechanical, recording or otherwise except for your own information, research or study.

October 2018 edition.